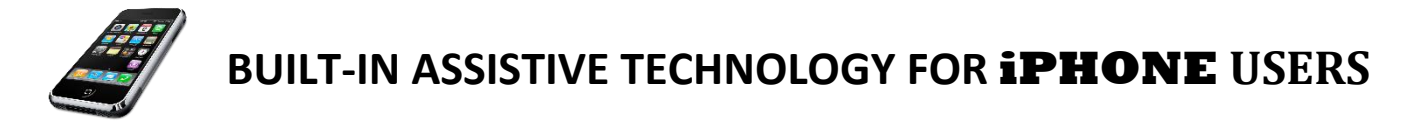

## **Text-to-Speech** *(Getting your iPhone to read aloud to you)*

Are you ever too busy to read every word of an email or a word document? Would you ever like to hear a paper you've written proofread outloud back to you? You can, if you have an iPhone!

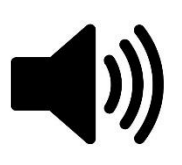

## HOW TO ENABLE TEXT-TO-SPEECH ON YOUR iPHONE

Go to the Settings Application  $\rightarrow$  General  $\rightarrow$  Accessibility  $\rightarrow$  Speech  $\rightarrow$  Check "Speak Selection"  $\rightarrow$  Slide the bar to set the reading speed

Tap on your screen and either choose "Select" to read a portion of what's on your screen (and select what you'd like), or "Select All" to read everything. Then click on  $\blacktriangleright$  to see "Speak" and select that to have your selection read aloud. (Make sure your volume is turned up.)

*(The default voice for English is "Samantha." Notice that you can change voices and even select voice in other languages by selecting "Voices.")*

## **Dictation** *(Getting your iPhone to type out what you say)*

We can all speak much faster than we can type, so dictation is not only a great way to capture your thoughts much more quickly than typing them, it has the added bonus of doing a very good job of spelling words correctly when it's in context. (For example I might say the word "there." But if I say the sentence, "They picked up their things" it's going to spell it "their.")

## HOW TO ENABLE DICTATION ON YOUR iPHONE

When the keyboard is in use there is an option to dictate for iPhones 6s or later!

 $\rightarrow$  Tap  $\overline{\mathbb{P}}$  next to your keyboard, then start speaking

 $\rightarrow$  Remember to insert punctuation, and "new line" when needed  $\rightarrow$  When finished speaking, then tap  $\equiv$  on your keyboard.

*Be sure to check for accuracy. To make corrections, tap next to what you need to edit and delete the word, or tap the underlined words and select the correct spelling.*

*For later model iPhones:*

To **replace a word**, double-tap it, tap  $\overline{\mathcal{Q}}$ , then say it again, and tap  $\overline{\mathcal{Q}}$ .

To **replace a section**, select what you want to replace, then tap  $\bigcup_{n=1}^{\infty}$  and speak again.

To **add more text**, tap where you want to add new text, tap  $\psi$ , then speak again.

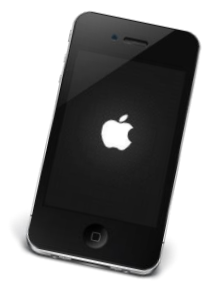